## **PSC-35 IRIS Entry Quick Guide – Contract programs**

This is designed to provide a walkthrough for entering the PSC-35 form into IRIS at Contract programs. If there are additional questions or concerns about the use of IRIS, please call the **BHS Front Office Coordination Team** at 714-834-6007, or e-mail at [bhsirisfrontofficesupport@ochca.com.](mailto:bhsirisfrontofficesupport@ochca.com)

**Note**: It is important to consider previously entered PSC-35 forms in IRIS. You are able to view all PSC-35 forms entered by County and Contracted behavioral health programs in IRIS. To do so, follow the steps below.

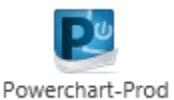

- 1. Log onto IRIS and the **PowerChart** program
- 2. Navigate to the client's chart using their MRN, via Name search, or a specific FIN
- 3. Once in the client's chart, open the **Form Browser** to view existing PSC-35 forms. There are two settings you can adjust.
	- a. You can sort the forms using this box. Using **Encounter-Date** is typically the most useful setting, but it may be helpful to use **Date** or **Form**

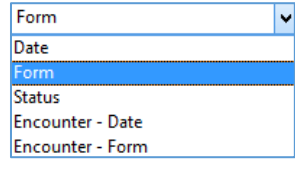

Powerchart-Prod

b. You can also use the **grey arrows** shown in red below to adjust the date range displayed by Form Browser forwards or backwards as needed. Pushing the left arrow on the far left will adjust the visible range backwards so you can see PSC-35 forms entered more than one year ago! You can also right-click on the date in the grey bar to set the search parameters manually.

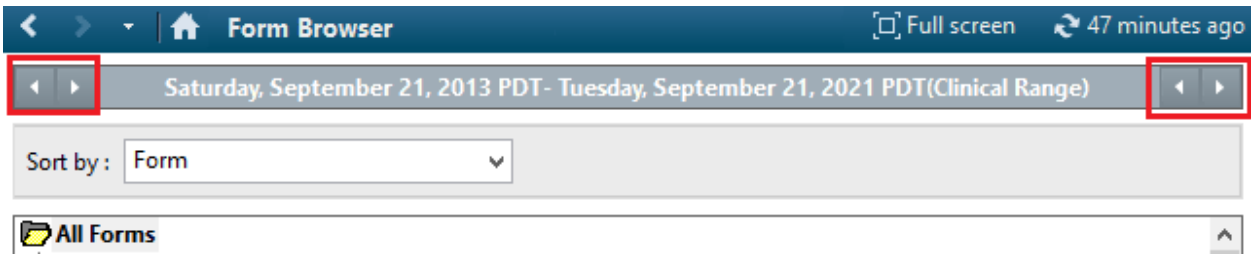

Once you make your decision as to which PSC-35 forms should be entered, if any, you can proceed with entering the forms as needed. Follow the steps below.

- 1. Log onto IRIS and the **PowerChart** program
- 2. Click on **AdHoc**, as shown

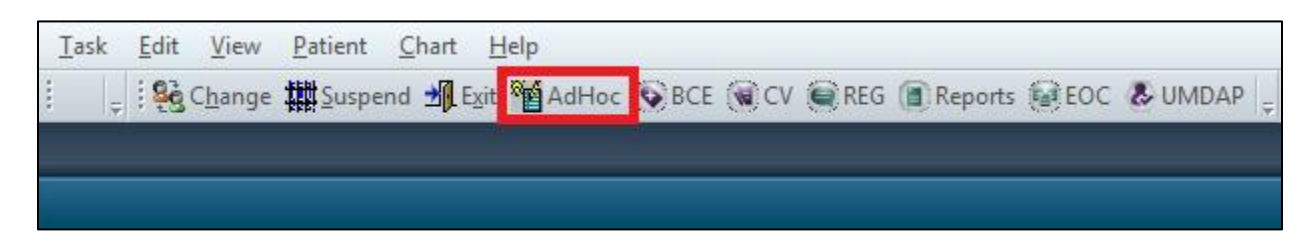

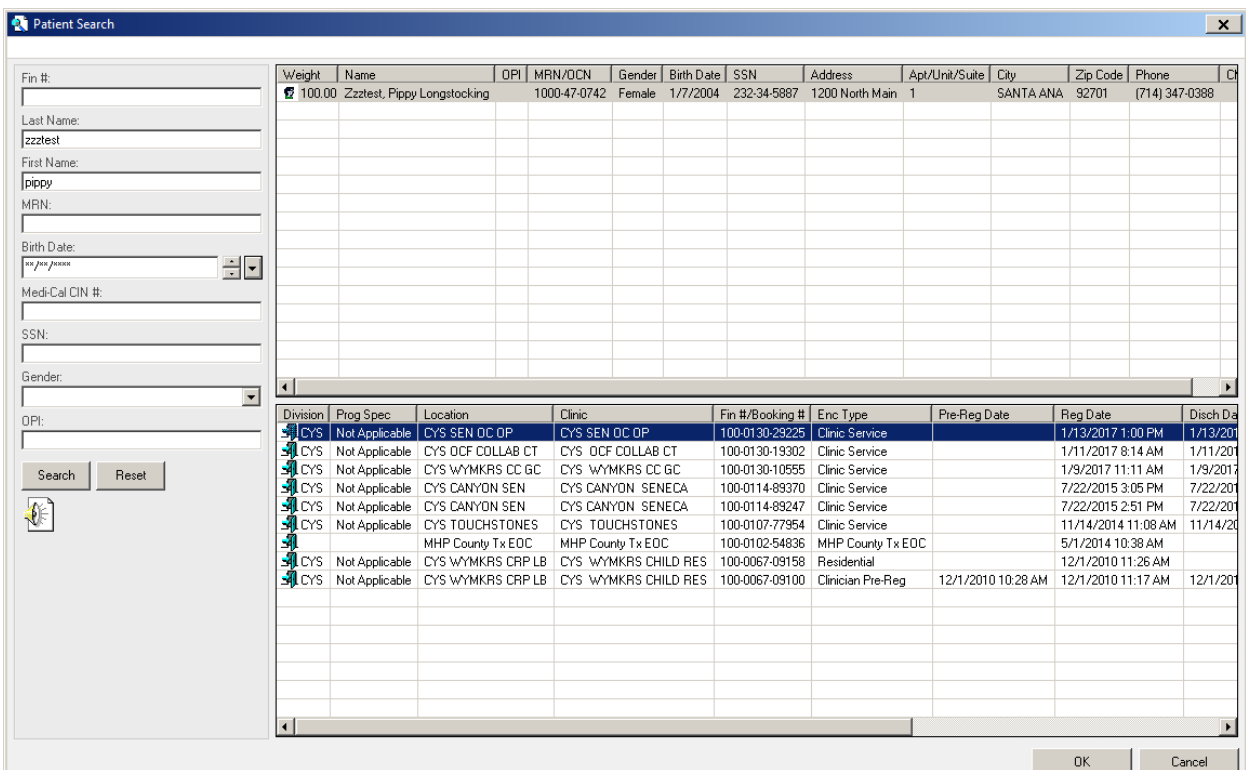

3. Enter a client's **MRN** and/or **FIN**, and select the FIN you want to use for charting the PSC-35. This FIN should be a **Facility FIN** that you use for billing.

4. In AdHoc, choose **Patient Care**, then **PSC-35**, and select **Chart** to open the form.

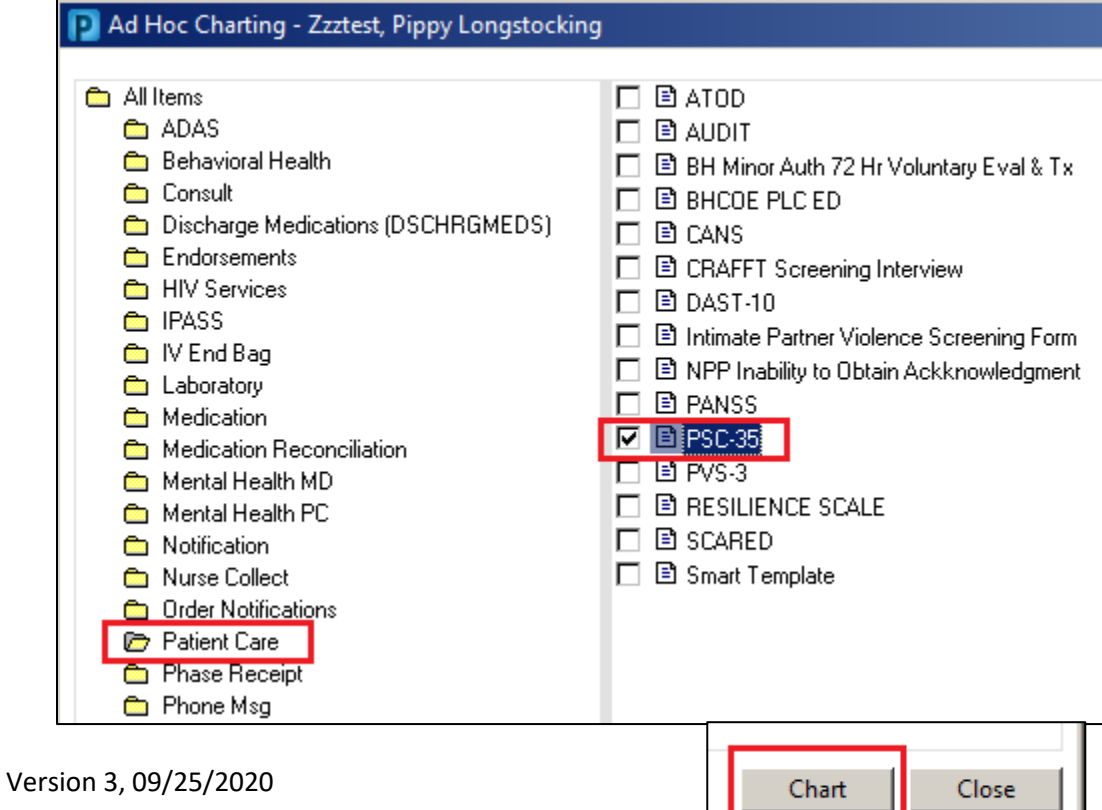

5. Verify that your correct **FIN** and **Facility** appears in the Encounter Smart Template, and adjust the **Performed on** date to the date the clinical staff completed the PSC-35.

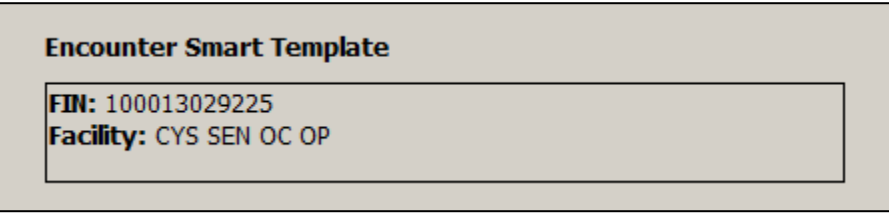

\*Performed on: 02/13/2019 1159

- 6. Choose your program's **Facility** in the drop-down, and complete the rest of the Administration tab.
	- a. Note the question at the bottom **Does the client have a caregiver involved in treatment?**
		- i. **Yes:** complete the rest of the PSC-35 form, use the **Return arrow** to go back to the Administration tab, and then **sign.**  $\blacksquare$ σ. ◥▦
		- ii. **No**: verify that the **Performed on** date is correct, and then **sign.**

 $\overline{O}$  Yes  $O$  No Does the client have a caregiver involved in treatment?

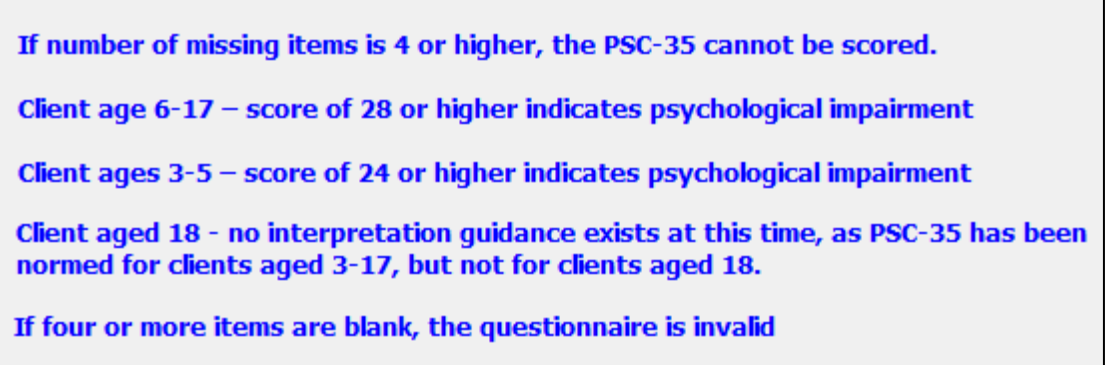

- iii. Blue reference text appears on the IRIS form, and is included for reference
- 7. File the paper PSC-35 form in the client's chart.